## **Submitting a SAP Appeal**

1. Log into ACES at [https://aces.alamo.edu](https://alamoaces.alamo.edu/) using your Username and Password:

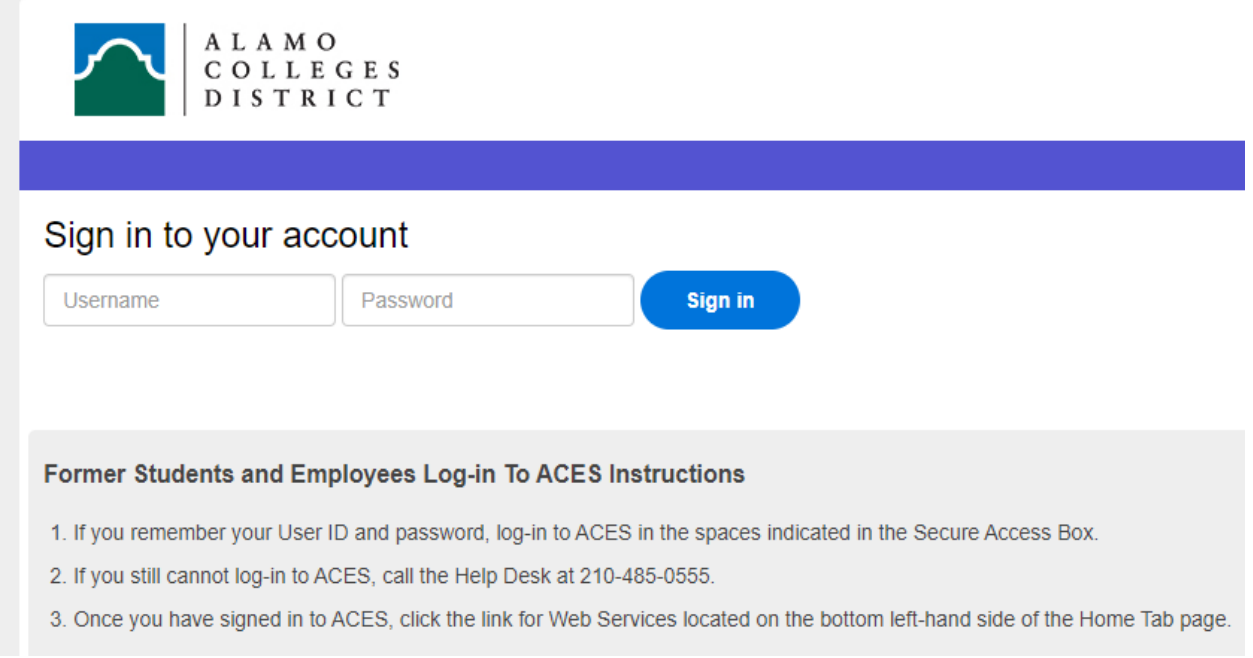

2. Select the 'Student' option from the sidebar menu:

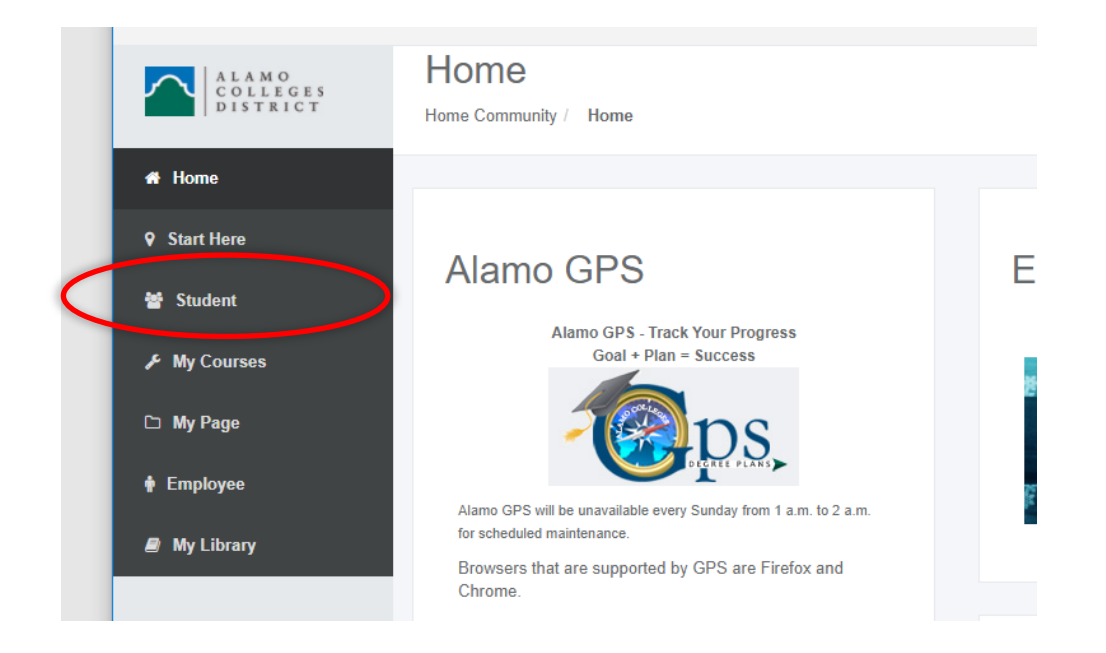

3. Click on 'Web Services' in the Student Self Service area:

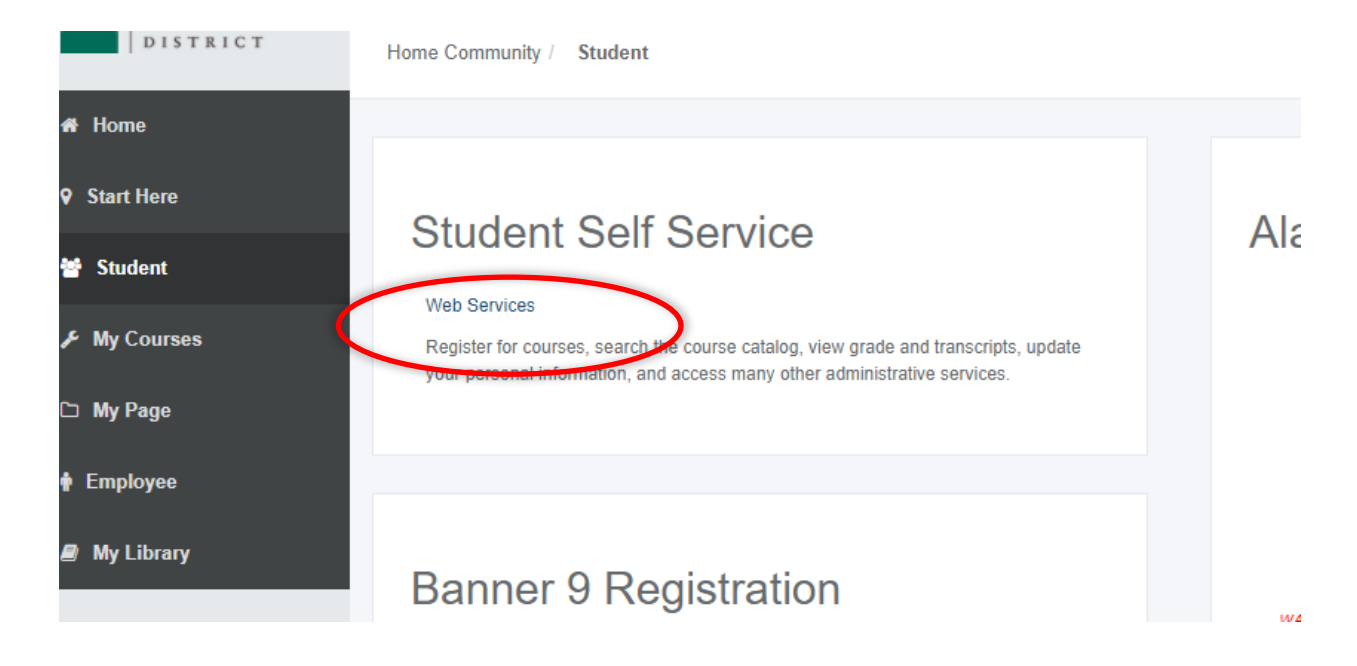

4. Select 'Financial Aid':

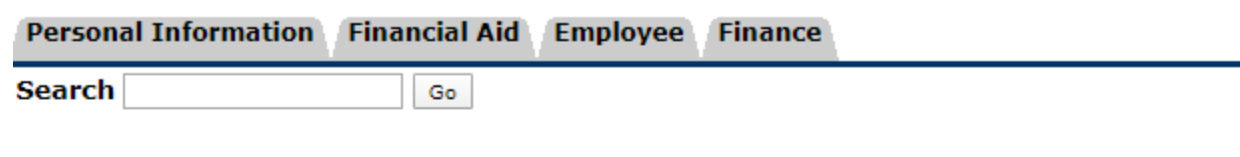

## **Main Menu**

Personal Information View/wedgte v <del>ur addres</del>s(es) and phone number(s), e-mail address(es), emergency contact information; view name **‹ Financial Aid** Apply for Financial Aid; View finencial aid status and eligibility, accept award offers, and view loan applications. **Employee** Time sheets, time off, benefits, leave or job data, paystubs, W2 forms, W4 data. Finance Create or review financial documents, budget information, approvals. **RELEASE: 8.9.1** 

5. Select 'Appeal for Financial Aid Reinstatement' from the list of options:

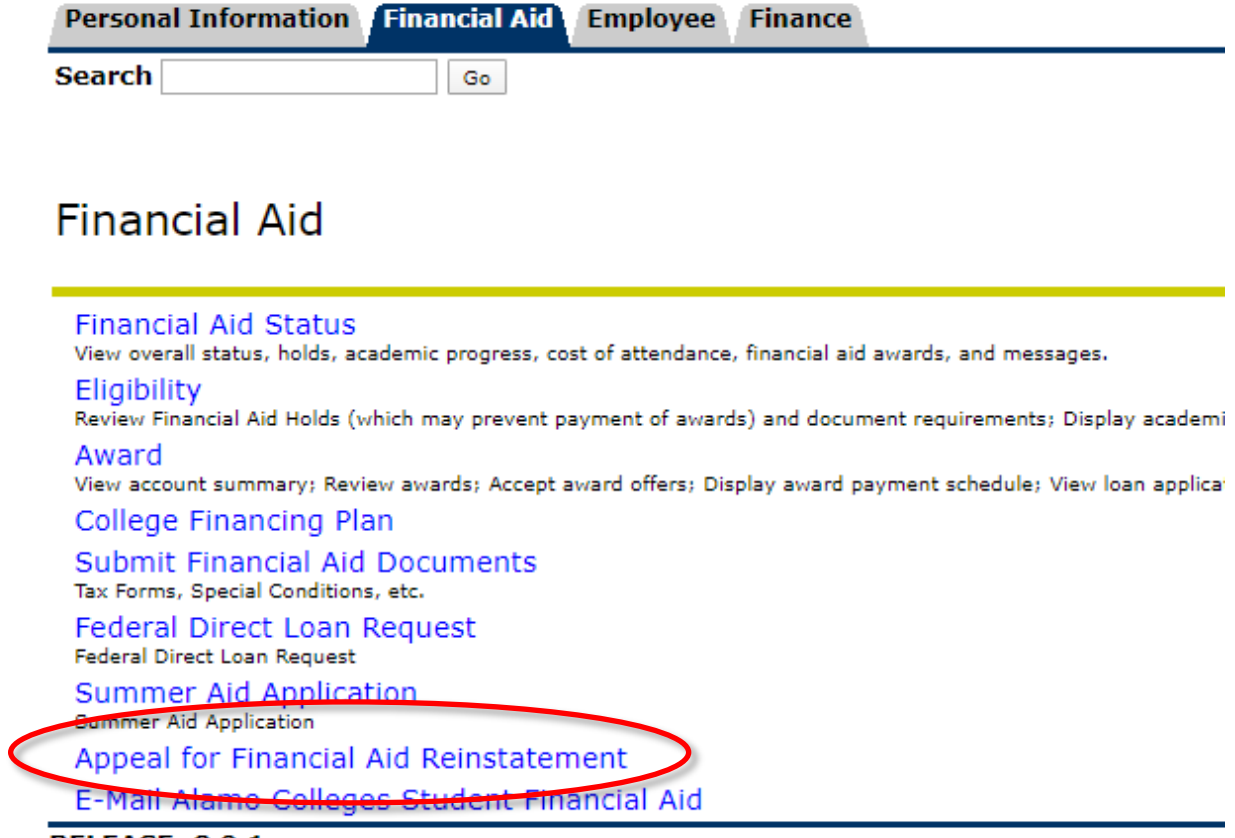

**RELEASE: 8.9.1** 

6. Complete the required fields (maximum of 4000 characters per field):

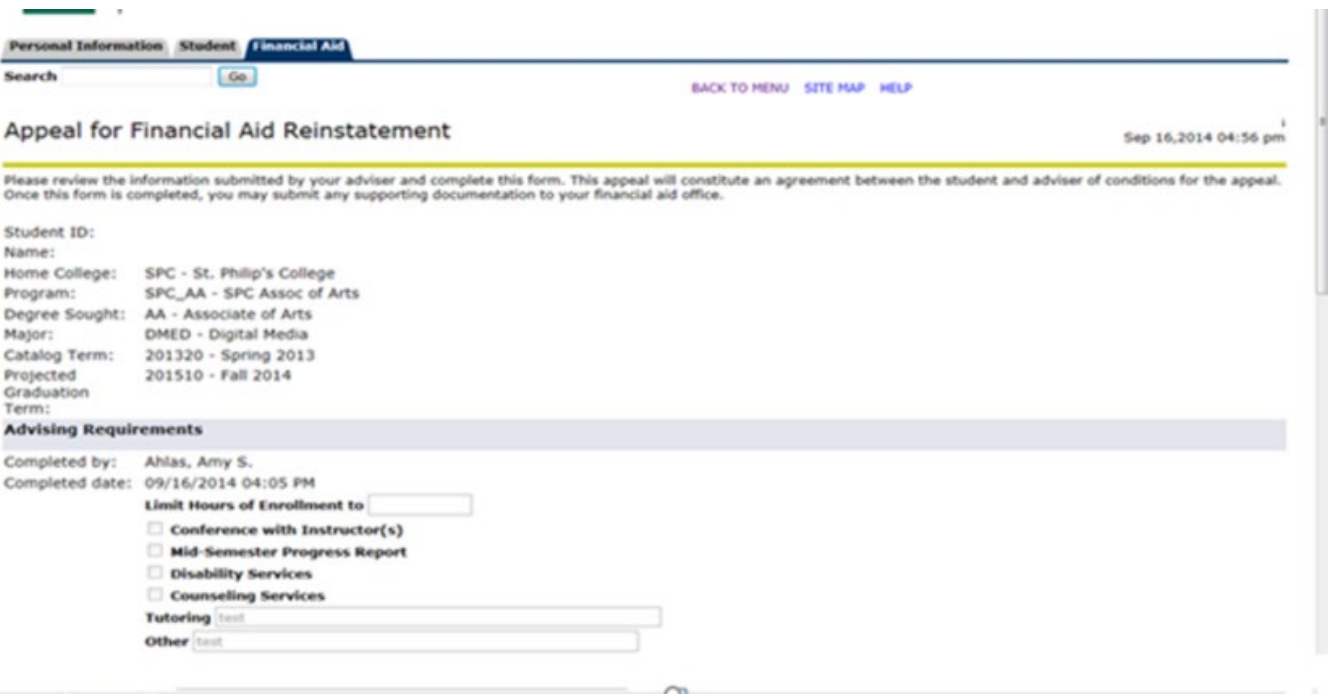

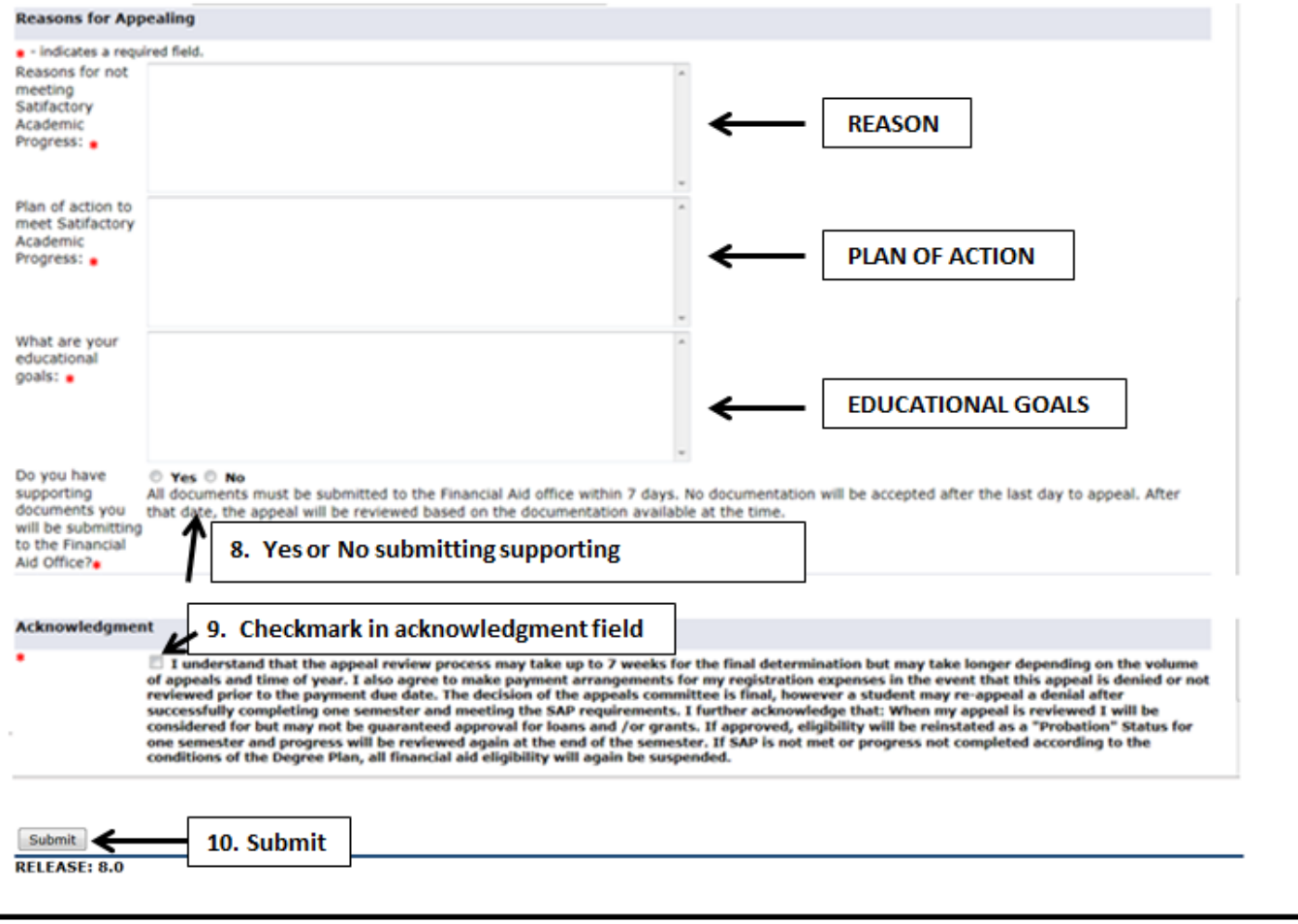